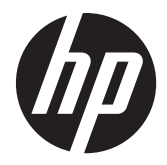

HP Monitore mit LED-Hintergrundbeleuchtung

Benutzerhandbuch

© 2012 Hewlett-Packard Development Company, L.P.

Microsoft, Windows und Windows Vista sind in den USA und/oder anderen Ländern Marken oder eingetragene Marken der Microsoft Corporation.

Die einzigen Garantieansprüche für HP Produkte und Services sind in den Garantieerklärungen festgehalten, die diesen Produkten und Services beiliegen. Aus dem vorliegenden Dokument sind keine weiteren Garantieansprüche abzuleiten. HP haftet nicht für technische bzw. redaktionelle Fehler oder fehlende Informationen.

Diese Publikation enthält urheberrechtlich geschützte Informationen. Ohne schriftliche Genehmigung der Hewlett-Packard Company darf dieses Dokument weder kopiert noch in anderer Form vervielfältigt oder übersetzt werden.

Erste Ausgabe (Oktober 2012)

Teilenummer des Dokuments: 701319–041

### **Einführung**

Dieses Handbuch enthält Informationen über Monitoreigenschaften, das Einrichten des Monitors, die Verwendung der Software und technische Daten.

**VORSICHT!** In dieser Form gekennzeichneter Text weist auf Verletzungs- oder Lebensgefahr bei Nichtbefolgen der Anweisungen hin.

A **ACHTUNG:** In dieser Form gekennzeichneter Text weist auf die Gefahr von Hardwareschäden oder Datenverlust bei Nichtbefolgen der Anweisungen hin.

**HINWEIS:** In dieser Form gekennzeichneter Text weist auf wichtige Zusatzinformationen hin.

# **Inhaltsverzeichnis**

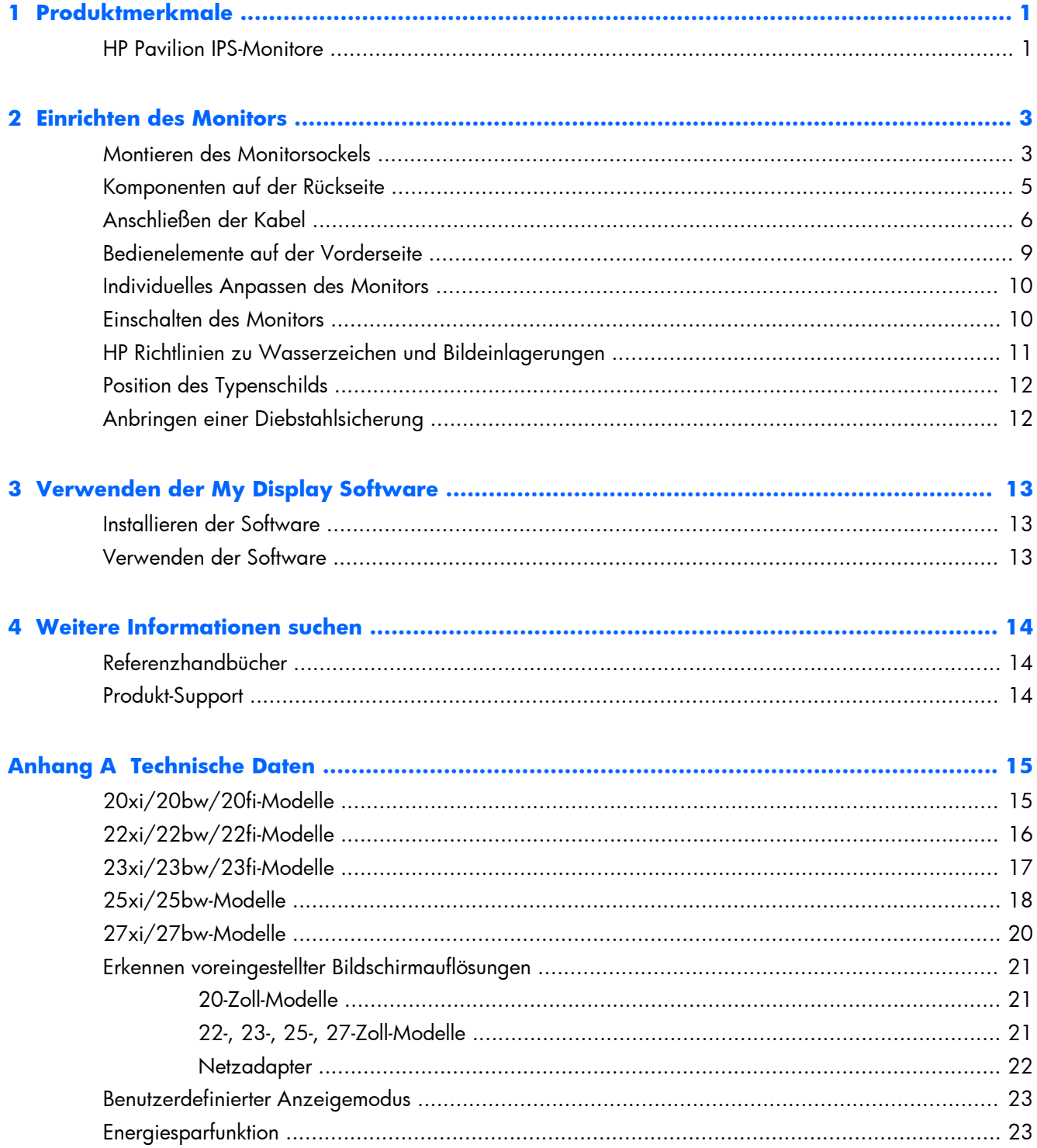

# <span id="page-6-0"></span>**1 Produktmerkmale**

### **HP Pavilion IPS-Monitore**

Die LCD-Monitore (Liquid Crystal Display – Flüssigkristallanzeige) verfügen über ein IPS-Display (In-Plane Switching) mit Aktivmatrix. Folgende Modelle und Leistungsmerkmale sind verfügbar:

- Modelle 20xi/20bw/20fi, sichtbarer Anzeigebereich mit 20 Zoll (50,8 cm) Bildschirmdiagonale und mit einer Auflösung von 1600 x 900 sowie Gesamtbildschirmunterstützung bei niedrigeren Auflösungen; Mit benutzerdefinierter Skalierung für maximale Bildgröße, bei der das ursprüngliche Seitenverhältnis erhalten bleibt
- Modelle 22xi/22bw/20fi, sichtbarer Anzeigebereich mit 21,5 Zoll (54,6 cm) Bildschirmdiagonale und mit einer Auflösung von 1920 x 1080 sowie Gesamtbildschirmunterstützung bei niedrigeren Auflösungen; Mit benutzerdefinierter Skalierung für maximale Bildgröße, bei der das ursprüngliche Seitenverhältnis erhalten bleibt
- Modelle 23xi/23bw/23fi, sichtbarer Anzeigebereich mit 23 Zoll (58,4 cm) Bildschirmdiagonale und mit einer Auflösung von 1920 x 1080 sowie Gesamtbildschirmunterstützung bei niedrigeren Auflösungen; Mit benutzerdefinierter Skalierung für maximale Bildgröße, bei der das ursprüngliche Seitenverhältnis erhalten bleibt
- Modell 25xi/25bw, sichtbarer Anzeigebereich mit 25 Zoll (63,5 cm) Bildschirmdiagonale und mit einer Auflösung von 1920 x 1080 sowie Gesamtbildschirmunterstützung bei niedrigeren Auflösungen; Mit benutzerdefinierter Skalierung für maximale Bildgröße, bei der das ursprüngliche Seitenverhältnis erhalten bleibt
- Modell 27xi/27bw, sichtbarer Anzeigebereich mit 27 Zoll (68,6 cm) Bildschirmdiagonale und mit einer Auflösung von 1920 x 1080 sowie Gesamtbildschirmunterstützung bei niedrigeren Auflösungen; Mit benutzerdefinierter Skalierung für maximale Bildgröße, bei der das ursprüngliche Seitenverhältnis erhalten bleibt
- Entspiegelter Bildschirm mit LED-Hintergrundbeleuchtung, die weniger Energie verbraucht als die herkömmliche CCFL-Hintergrundbeleuchtung
- Neigungsfunktionen und weite Sichtwinkel zum Arbeiten im Sitzen, Stehen und bei seitlichem Positionswechsel
- Videosignaleingang für analogen VGA-Anschluss
- Videosignaleingang für digitalen DVI-Anschluss
- Videosignaleingang zur Unterstützung einer hochauflösenden Multimediaschnittstelle (HDMI)
- Plug-and-Play-fähig, wenn von Ihrem Betriebssystem unterstützt
- Sicherheitsschlitz an der Monitorrückseite zur Aufnahme eines optionalen Kabelschlosses
- OSD (On-Screen Display) in mehreren Sprachen zum bequemen Einrichten und Einstellen des Bildschirms
- My Display zum Anpassen der Monitoreinstellungen
- HDCP-Schutz (High-Bandwidth Digital Content Protection) für DVI- und HDMI-Eingänge (bei ausgewählten Modellen mit HDMI)
- CD mit Software und Dokumentation, die Monitortreiber und Produktdokumentation umfasst
- Energiesparfunktion für einen verringerten Stromverbrauch
- Informationen zu Sicherheitsbestimmungen, Zertifizierungen und Zulassungsbestimmungen für diese Produkte sind im *Referenzhandbuch für HP LCD-Monitore* auf der im Lieferumfang des Bildschirms enthaltenen CD zu finden.

## <span id="page-8-0"></span>**2 Einrichten des Monitors**

Achten Sie vor dem Einrichten des Monitors darauf, dass die Stromzufuhr zum Monitor, zum Computer und zu den Peripheriegeräten unterbrochen ist. Gehen Sie anschließend wie folgt vor.

### **Montieren des Monitorsockels**

A **ACHTUNG:** Der Bildschirm ist zerbrechlich. Vermeiden Sie es, den Bildschirm zu berühren und Druck darauf anzuwenden; andernfalls kann der Bildschirm beschädigt werden.

**TIPP:** Ziehen Sie bei Monitoren mit glänzender Blende eine andere Monitorposition in Betracht, da die Blende zu störenden Spiegelungen durch helle Oberflächen in der Umgebung führen kann.

- **1.** Heben Sie den Monitor aus dem Karton, und legen Sie ihn mit der Vorderseite auf eine ebene Fläche.
- **2.** Setzen Sie den Standfuß auf der Rückseite des Bildschirms ein, bis ein Klickgeräusch zu hören ist.

**Abbildung 2-1** Einsetzen des Standfußes

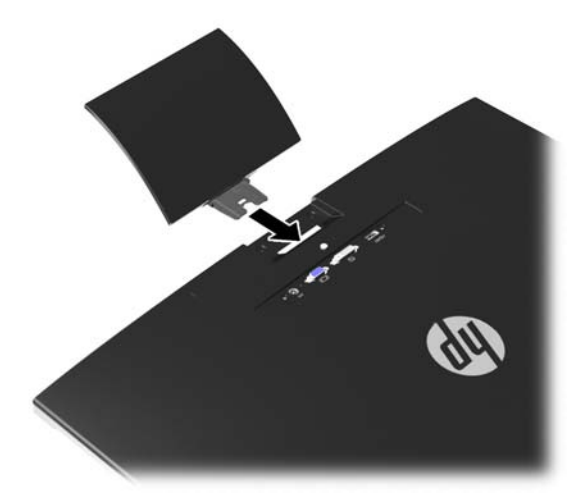

- **3.** Befestigen Sie die Basis am Standfuß.
	- **HINWEIS:** Bei 25- und 27-Zoll-Modellen ziehen Sie die Schraube an der Unterseite der Basis von Hand fest. Bei allen anderen Modellen befestigen Sie die Basis am Standfuß, bis der Kunststoffhaken automatisch einrastet.

**Abbildung 2-2** Anbringen der Basis

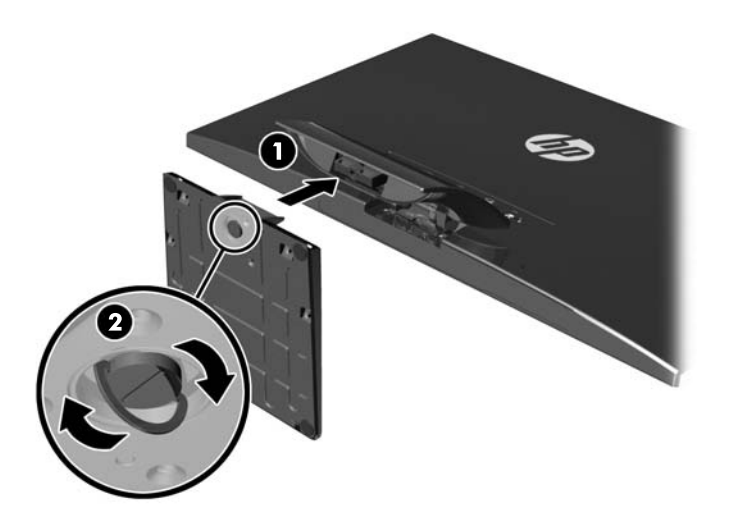

## <span id="page-10-0"></span>**Komponenten auf der Rückseite**

**Abbildung 2-3** Komponenten auf der Rückseite

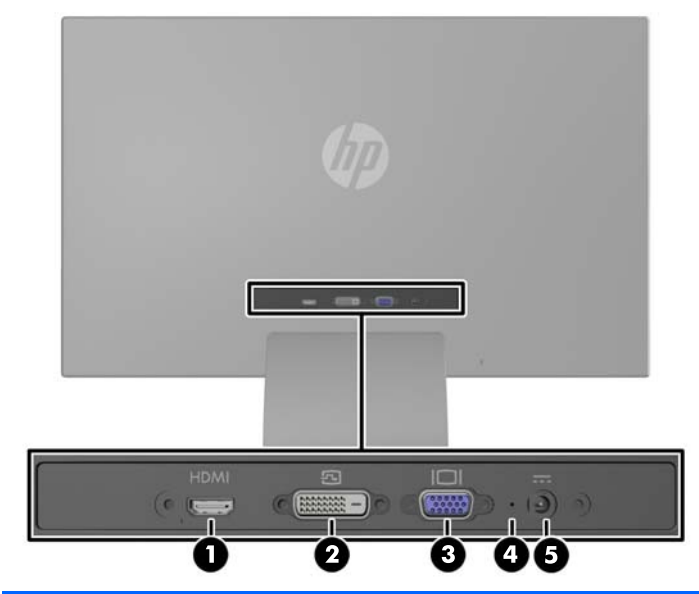

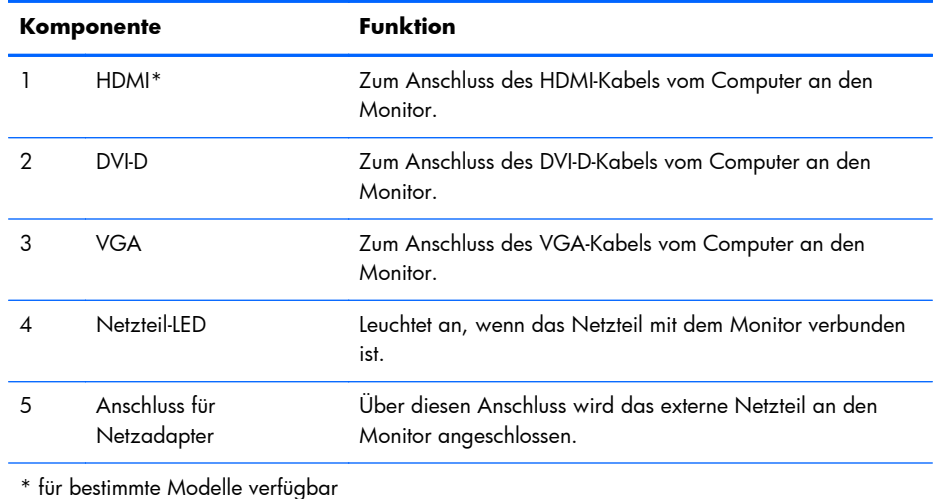

## <span id="page-11-0"></span>**Anschließen der Kabel**

- **1.** Stellen Sie den Monitor an einer geeigneten und gut belüfteten Stelle in der Nähe des Computers auf.
- **2.** Schließen Sie das Signalkabel an.

**HINWEIS:** Der Monitor unterstützt analoge, digitale und HDMI-Eingangssignale. Der Videomodus ist vom verwendeten Videokabel abhängig. Der Monitor erkennt automatisch, welcher Eingang gültige Videosignale empfängt. Die Eingänge lassen sich durch Drücken der Taste +/Quelle an der Monitorvorderseite oder über die entsprechende Funktion des OSD-Menüs auswählen, das durch Drücken der Menü-Taste aufgerufen wird.

Für den analogen Betrieb benötigen Sie ein VGA-Signalkabel. Schließen Sie das eine Ende des VGA-Signalkabels an den VGA-Anschluss an der Rückseite des Monitors und das andere Ende an den VGA-Anschluss am Computer an.

**Abbildung 2-4** Anschließen eines VGA-Signalkabels (nur bei bestimmten Modellen verfügbar)

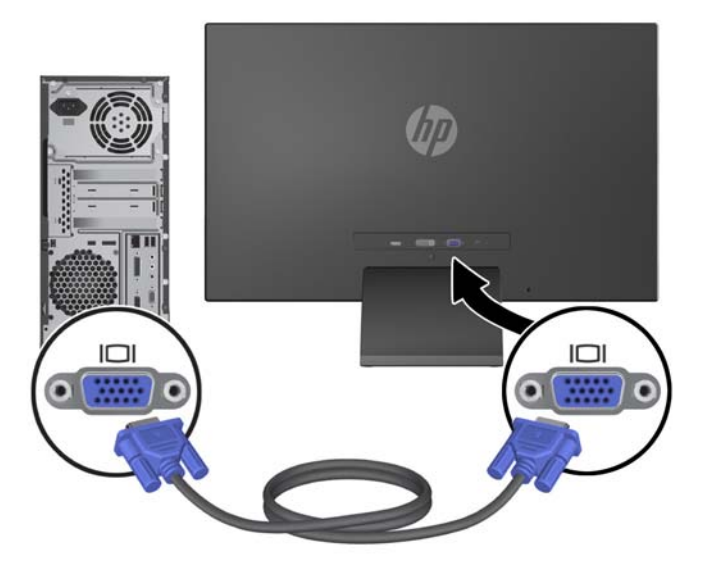

● Für den digitalen DVI-Betrieb benötigen Sie ein DVI-D-Signalkabel. Schließen Sie das eine Ende des DVI-Digital-Signalkabels an den DVI-Anschluss an der Rückseite des Monitors und das andere Ende an den DVI-Anschluss am Computer an.

**Abbildung 2-5** Anschließen des DVI-Signalkabels (nur bei bestimmten Modellen verfügbar)

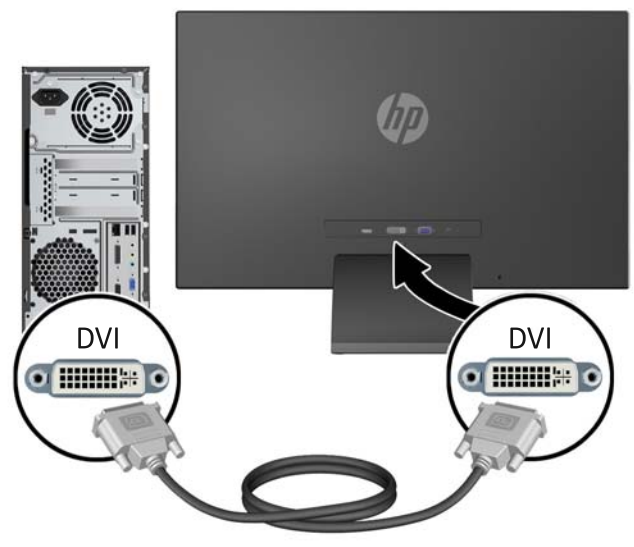

ODER

● Verbinden Sie ein Ende des HDMI-Kabels mit dem HDMI-Stecker auf der Rückseite des Monitors (bestimmte Modelle) und das andere Ende des HDMI-Kabels mit dem Eingabegerät. Das HDMI-Kabel ist nicht im Lieferumfang enthalten Schließen Sie das eine Ende des HDMI-Signalkabels an den HDMI-Anschluss an der Rückseite des Monitors und das andere Ende an den HDMI-Anschluss am Computer an.

**Abbildung 2-6** Anschließen des HDMI-Kabels (nicht im Lieferumfang enthalten)

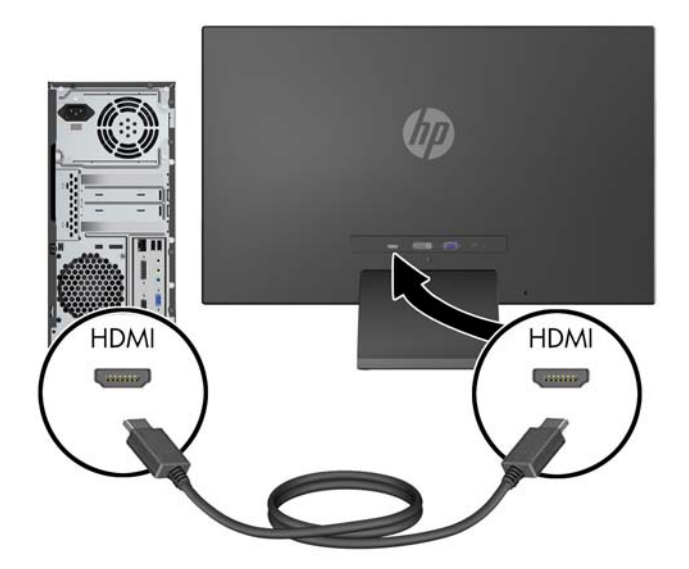

**3.** Verbinden Sie das runde Ende des Netzteilkabels mit dem Monitor, und schließen Sie anschließend ein Ende des Netzkabels an das Netzteil und das andere Ende an eine geerdete Steckdose an.

**Abbildung 2-7** Anschließen des Netzkabels

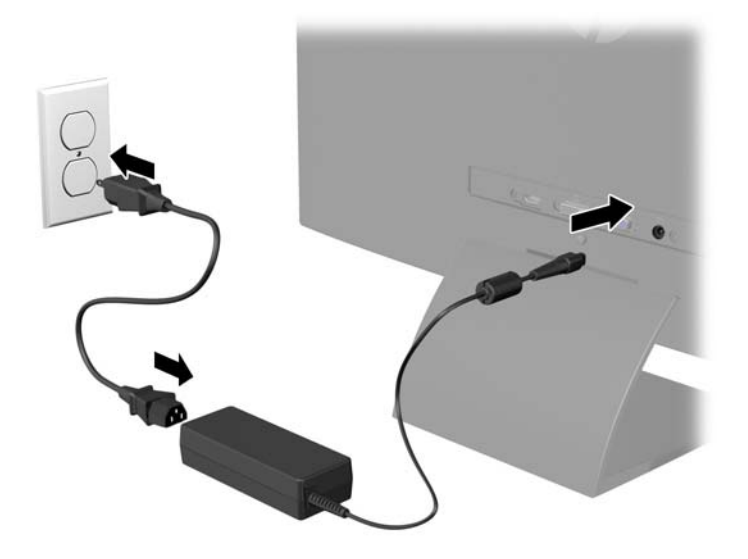

**VORSICHT!** So verhindern Sie die Gefahr eines Stromschlags oder eine Beschädigung der Geräte:

Deaktivieren Sie auf keinen Fall den Erdungsleiter des Netzkabels. Der Erdungsleiter des Netzsteckers erfüllt eine wichtige Sicherheitsfunktion.

Schließen Sie das Netzkabel an eine geerdete Netzsteckdose an, die jederzeit leicht zugänglich ist.

Unterbrechen Sie die Stromzufuhr zum Gerät, indem Sie das Netzkabel aus der Steckdose ziehen.

Legen Sie zur eigenen Sicherheit keine Gegenstände auf das Netzkabel oder auf andere Kabel. Verlegen Sie die Kabel stets so, dass niemand versehentlich darauf treten oder darüber stolpern kann. Ziehen Sie niemals am Kabel selbst. Fassen Sie das Netzkabel am Stecker an, wenn Sie es aus der Steckdose ziehen.

### <span id="page-14-0"></span>**Bedienelemente auf der Vorderseite**

**Abbildung 2-8** Bedienelemente an der Vorderseite des Monitors

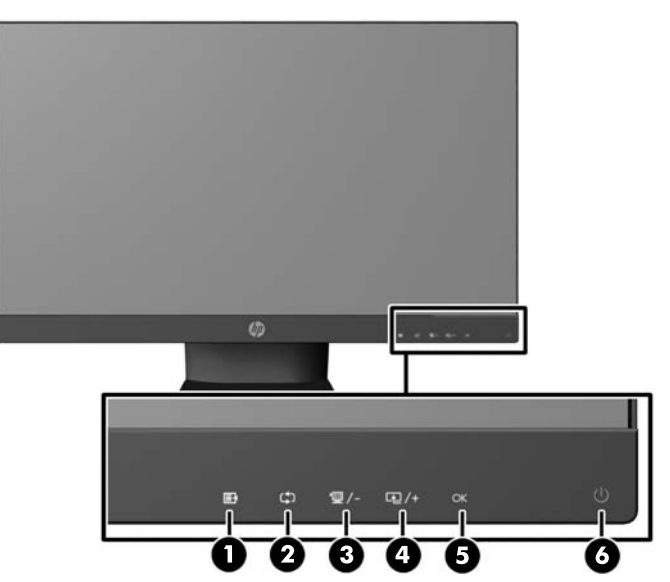

**HINWEIS:** Die Bedienelemente an der Frontblende des HP 25xi/25bw und HP 27xi/27bw sind nicht aktiv, es sei denn, sie leuchten auf. Um die Steueroptionen zu aktivieren, drücken Sie auf den Bereich, wo sich die Symbole befinden. Alle Symbole werden aufleuchten und aktiv werden. Die Hintergrundbeleuchtung der Symbole wird beim Verlassen des OSD oder wenn der OSD in Ruhezustand tritt, ausgeschaltet.

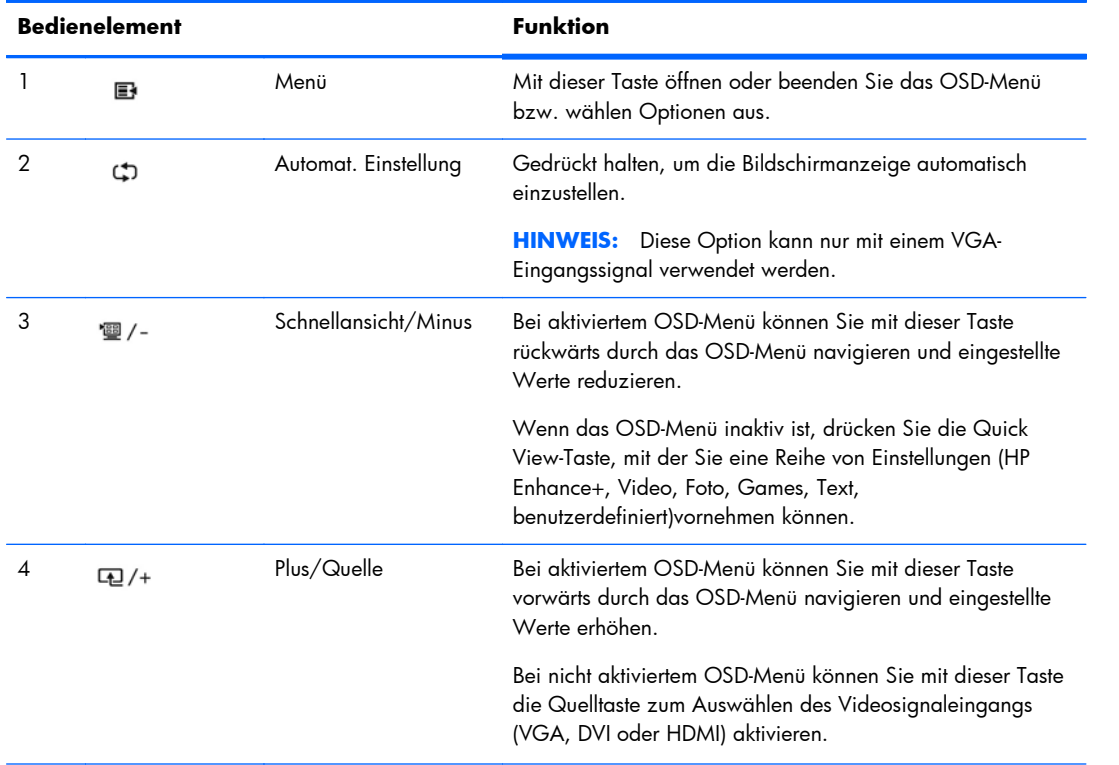

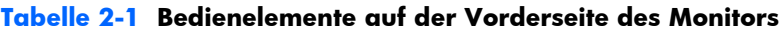

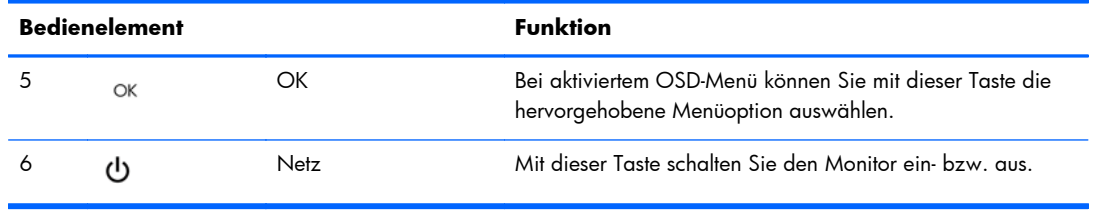

#### <span id="page-15-0"></span>**Tabelle 2-1 Bedienelemente auf der Vorderseite des Monitors (Fortsetzung)**

**HINWEIS:** Eine Simulation des OSD-Menüs finden Sie in der Mediothek von HP unter <http://www.hp.com/go/sml>.

### **Individuelles Anpassen des Monitors**

Kippen Sie den Monitorbildschirm nach vorne oder hinten, so dass Sie bequem auf den Bildschirm schauen können.

**Abbildung 2-9** Kippen des Monitors

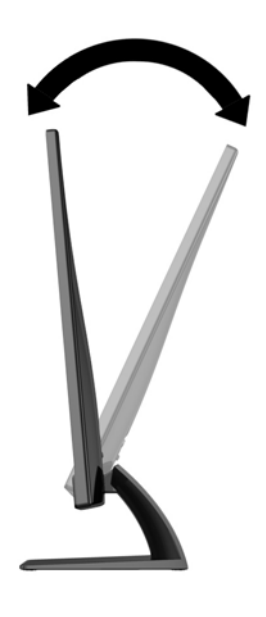

### **Einschalten des Monitors**

- **1.** Drücken Sie die Netztaste an der Vorderseite des Monitors, um ihn einzuschalten.
- **2.** Drücken Sie die Netztaste am Computer, um ihn einzuschalten.

<span id="page-16-0"></span>A **ACHTUNG:** Wenn dasselbe statische Bild über einen längeren Zeitraum angezeigt wird, kann sich dieses Bild einbrennen und zu Schäden am Monitor führen.\* Aktivieren Sie stets einen Bildschirmschoner, oder schalten Sie den Monitor aus, wenn dieser über einen längeren Zeitraum nicht verwendet wird. Auf diese Weise können Sie das Einbrennen von Bildern vermeiden. Die Gefahr, dass ein Nachbild entsteht, besteht bei allen LCD-Bildschirmen. Monitore mit einem "eingebrannten Bild" sind von der HP Garantie nicht abgedeckt.

\* Ein längerer Zeitraum bedeutet in diesem Fall 12 Stunden durchgängige Nichtverwendung des Monitors.

- **HINWEIS:** Wenn der Monitor nach dem Drücken der Netztaste nicht eingeschaltet wird, ist möglicherweise die Netztastensperre aktiviert. Halten Sie die Netztaste am Monitor zehn Sekunden lang gedrückt, um diese Funktion zu deaktivieren.
- **HINWEIS:** Sie können die Netz-LED des Systems über das OSD-Menü deaktivieren. Drücken Sie die Menü-Taste an der Monitorvorderseite, und wählen Sie **Steuerung** > **Frontblenden-Netz-LED** > **Aus** aus.

Wenn der Monitor eingeschaltet wird, erscheint fünf Sekunden lang eine Monitorstatusmeldung. Diese Meldung zeigt das derzeit aktive Signal (VGA, DVI oder HDMI), den Status der Einstellung zum automatischen Wechseln der Quelle (Ein oder Aus; werkseitig ist die Option "Ein" voreingestellt), das Standardquellsignal (werkseitig ist "Auto-switch" voreingestellt), die aktuelle voreingestellte Bildschirmauflösung und die empfohlene voreingestellte Bildschirmauflösung an.

Der Monitor sucht automatisch die Signaleingänge nach einem aktiven Eingang ab und verwendet diesen für die Anzeige. Wenn zwei oder mehr Signale aktiv sind, wird für die Monitoranzeige die Standardeingangsquelle verwendet. Wenn die Standardquelle keinem der aktiven Signale entspricht, wird für die Monitoranzeige das Signal mit der höchsten Priorität in der folgenden Reihenfolge verwendet: DVI, HDMI, dann VGA. Sie können die Standardquelle im OSD-Menü ändern, indem Sie die Menü-Taste an der Monitorvorderseite drücken und **Quellensteuerung** > **Standardquelle** auswählen.

## **HP Richtlinien zu Wasserzeichen und Bildeinlagerungen**

Die IPS-Monitormodelle sind mit der IPS-Display-Technologie (In-Plane-Switching) ausgestattet und bieten äußerst breite Betrachtungswinkel und eine verbesserte Bildqualität. IPS-Monitore eignen sich für eine Vielzahl von Anwendungen mit hohen Anforderungen an die Bildqualität. Diese Bildschirmtechnologie eignet sich jedoch nicht für Anwendungen, bei denen über einen längeren Zeitraum ohne die Benutzung eines Bildschirmschoners statische, stationäre oder feste Bilder angezeigt werden. Zu diesen Anwendungen gehören Überwachungskameras, Videospiele, Marketinglogos und Vorlagen, die für längere Zeit auf dem Bildschirm angezeigt werden. Statische Bilder können Bildeinlagerungen verursachen, die auf dem Bildschirm wie Flecken oder Wasserzeichen erscheinen.

Monitore, die täglich 24 Stunden verwendet werden und dadurch Schäden aufgrund von Bildeinlagerungen verursachen, werden von der HP Garantie nicht abgedeckt. Zur Vermeidung von Bildeinlagerungen empfiehlt es sich, den Monitor auszuschalten, wenn er nicht verwendet wird, oder falls das System dies unterstützt - die Energieverwaltungsoption zur automatischen Ausschaltung im Ruhezustand zu aktivieren.

## <span id="page-17-0"></span>**Position des Typenschilds**

Auf dem Produktetikett des Monitors ist die Produkt- und die Seriennummer angegeben. Geben Sie diese Nummern an, wenn Sie sich wegen des Monitors mit HP in Verbindung setzen. Das Produktetikett befindet sich auf der Unterseite des Monitors.

**Abbildung 2-10** Position des Typenschilds

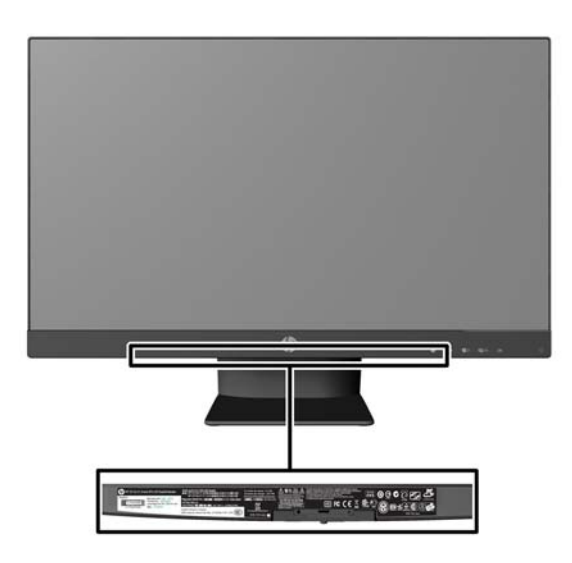

### **Anbringen einer Diebstahlsicherung**

Sie können den Monitor mit einem optionalen Kabelschloss, das von HP erhältlich ist, an einem festen Objekt sichern.

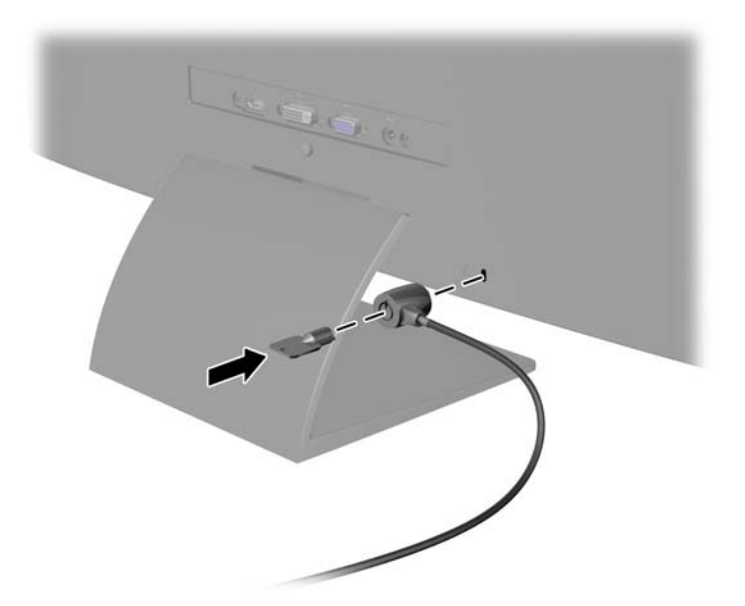

**Abbildung 2-11** Anbringen einer Diebstahlsicherung

# <span id="page-18-0"></span>**3 Verwenden der My Display Software**

Die My Display Software ist auf der mitgelieferten CD enthalten. Verwenden Sie die My Display Software, um die Einstellungen für die optimale Anzeige auszuwählen. Sie können Einstellungen für Spiele, Filme, Fotobearbeitung oder einfach das Arbeiten mit Dokumenten und Arbeitsblättern auswählen. Mit "My Display" können Sie auch Helligkeit, Farbe und Kontrast ganz einfach einstellen.

### **Installieren der Software**

So installieren Sie die Software:

- **1.** Legen Sie die CD in das CD-Laufwerk Ihres Computers ein. Daraufhin wird das CD-Menü angezeigt.
- **2.** Wählen Sie die Sprache.
- **3.** Klicken Sie auf **My Display-Software installieren**.
- **4.** Folgen Sie den Anweisungen auf dem Bildschirm.
- **5.** Starten Sie den Computer neu.

### **Verwenden der Software**

So öffnen Sie die My Display Software:

**1.** Klicken Sie auf der Taskleiste auf das Symbol für **HP My Display**.

Oder:

Klicken Sie auf der Windows-Taskleiste auf die Schaltfläche **Start**.

- **2.** Klicken Sie auf **Alle Programme**.
- **3.** Wählen Sie **HP My Display**.
- **4.** Klicken Sie auf **HP My Display**.

Zusätzliche Informationen erhalten Sie in der **Onlinehilfe** der Software.

# <span id="page-19-0"></span>**4 Weitere Informationen suchen**

### **Referenzhandbücher**

Für weitere Informationen ziehen Sie das *Referenzhandbuch des HP LCD-Monitors hinzu,* das auf der CD, die mit dem Monitor geliefert wird, zu finden ist.

- Optimieren und Überwachen der Monitorleistung
- Sicherheits- und Wartungshinweise
- Installieren der Software von der CD
- Verwenden des OSD-Menüs
- Herunterladen der Software aus dem Internet
- Behördliche Zulassungshinweise
- Fehlerbehebung und empfohlene Lösungen für gängige Probleme

### **Produkt-Support**

Für weitere Informationen zur Nutzung und Einstellung Ihres Monitors gehen Sie auf <http://www.hp.com/support>. Wählen Sie ihr Land oder Ihre Region aus, danach wählen Sie **Produktbetreuung und Fehlerbehebung**, und dann geben Sie Ihr Monitormodell im Suchfenster ein.

**HINWEIS:** Das Benutzerhandbuch, das Referenzhandbuch und die Treiber für den Monitor erhalten Sie unter [http://www.hp.com/support/support.](http://www.hp.com/support/support)

Wenn die Informationen in diesem Handbuch oder im *Referenzhandbuch für HP LCD-Monitore* Ihre Fragen nicht hinreichend beantworten, können Sie sich an den Support wenden. Den Support in den USA kontaktieren Sie über die folgende Seite: <http://www.hp.com/go/contactHP>. Den weltweiten Support erreichen Sie über [http://welcome.hp.com/country/us/en/wwcontact\\_us.html.](http://welcome.hp.com/country/us/en/wwcontact_us.html)

Hier können Sie:

Einen Online-Chat mit einem HP Techniker starten

**HINWEIS:** Sofern der Chat nicht in einer bestimmten Sprache verfügbar ist, kann er in jedem Fall auf Englisch geführt werden.

- E-Mail-Support
- Rufnummern für technische Unterstützung finden
- **HP Service-Center suchen**

## <span id="page-20-0"></span>**A Technische Daten**

**HINWEIS:** Alle technischen Daten erfüllen die typischen Vorgaben an Hersteller von HP Komponenten; die tatsächliche Leistung kann je nach Modell variieren.

## **20xi/20bw/20fi-Modelle**

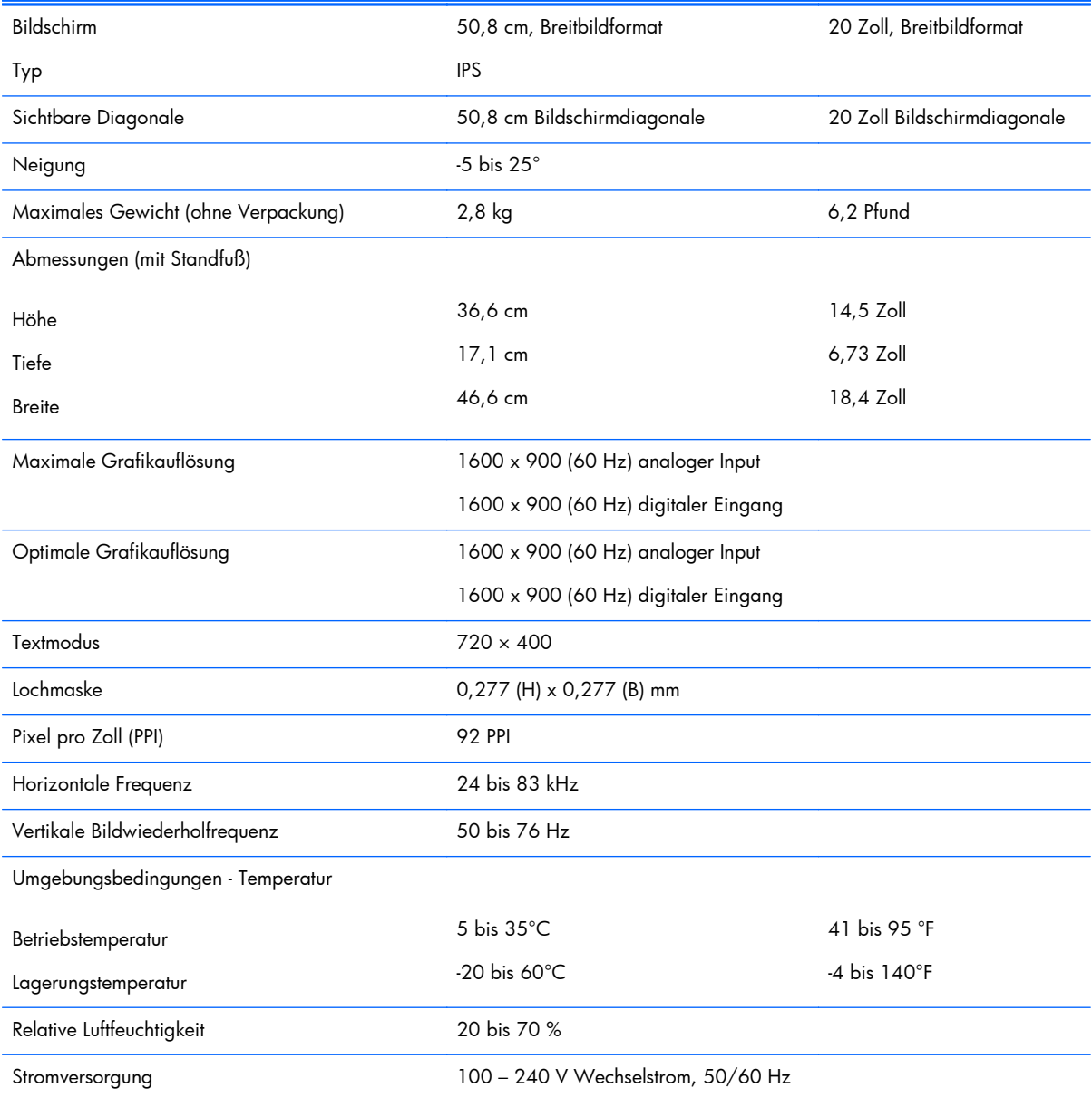

#### **Tabelle A-1 Technische Merkmale der 20xi/20bw/20fi-Modelle**

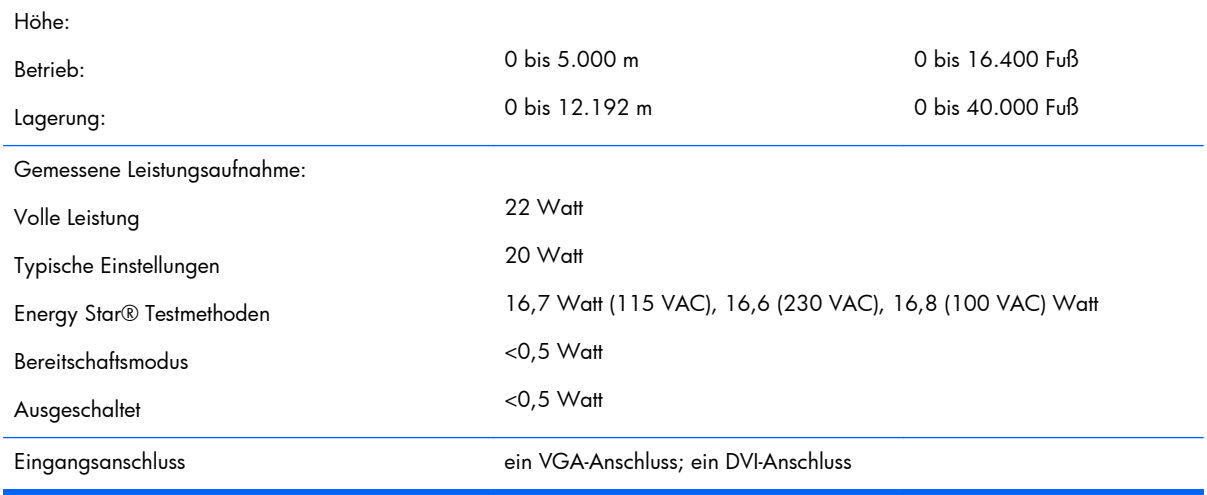

#### <span id="page-21-0"></span>**Tabelle A-1 Technische Merkmale der 20xi/20bw/20fi-Modelle (Fortsetzung)**

### **22xi/22bw/22fi-Modelle**

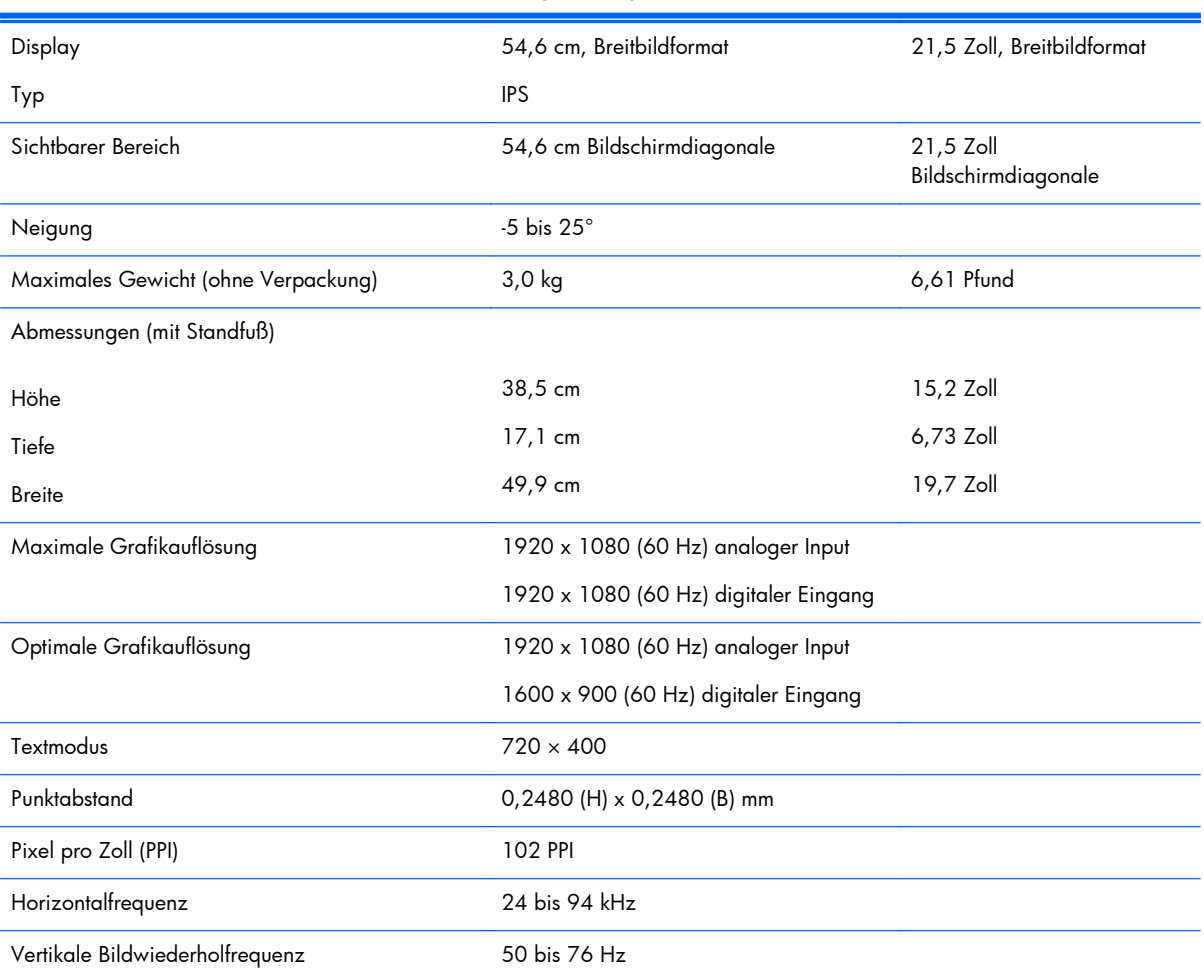

#### **Tabelle A-2 Technische Merkmale der 22xi/22bw/22fi-Modelle**

<span id="page-22-0"></span>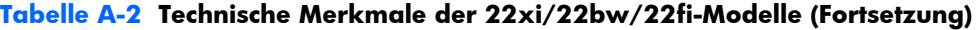

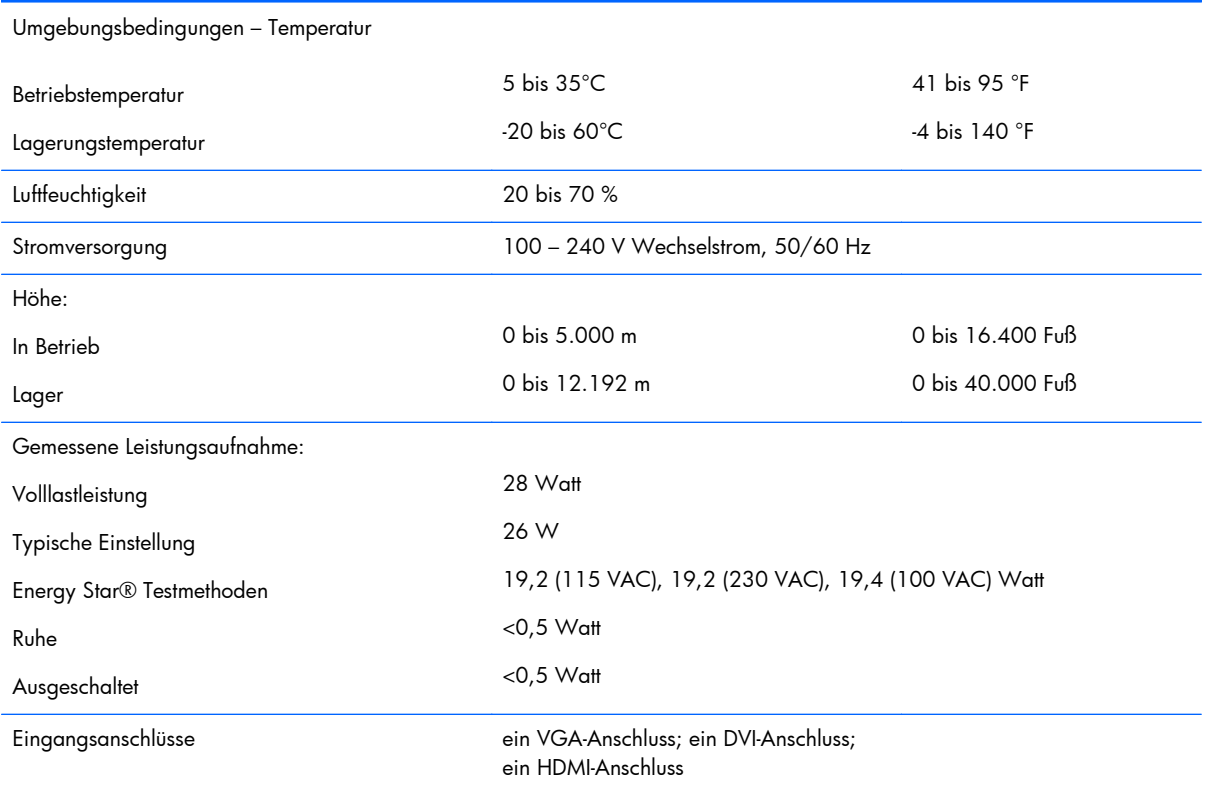

## **23xi/23bw/23fi-Modelle**

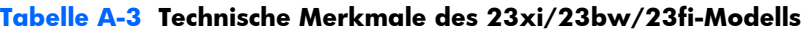

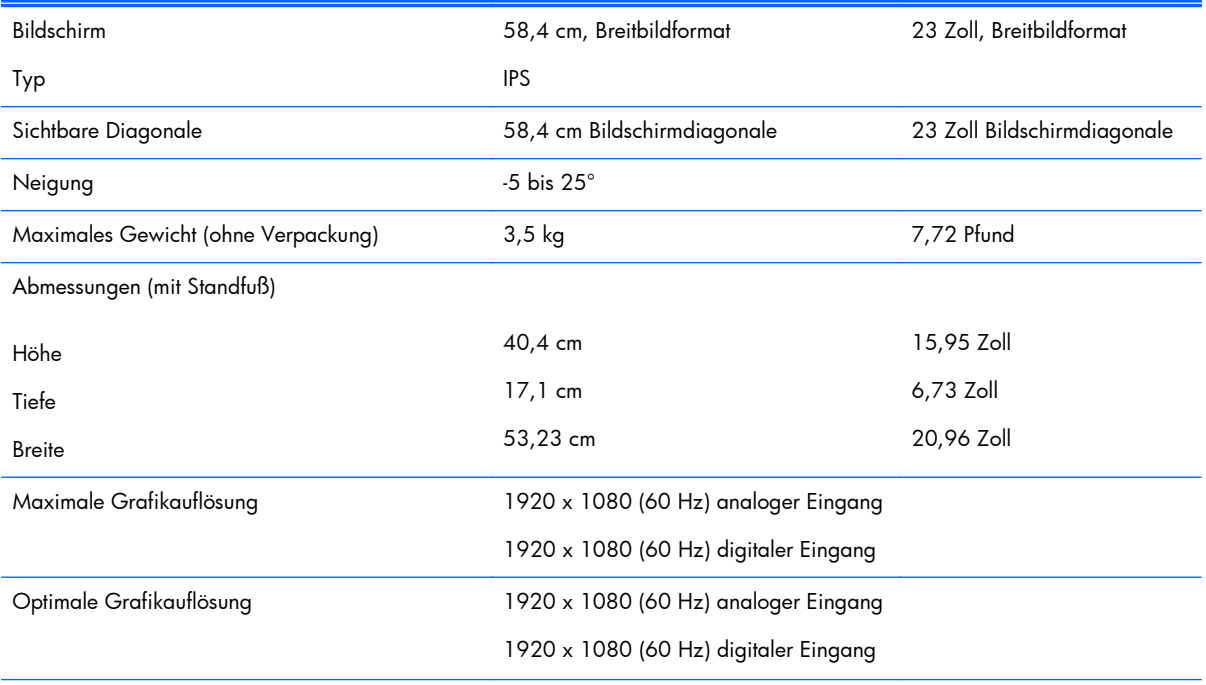

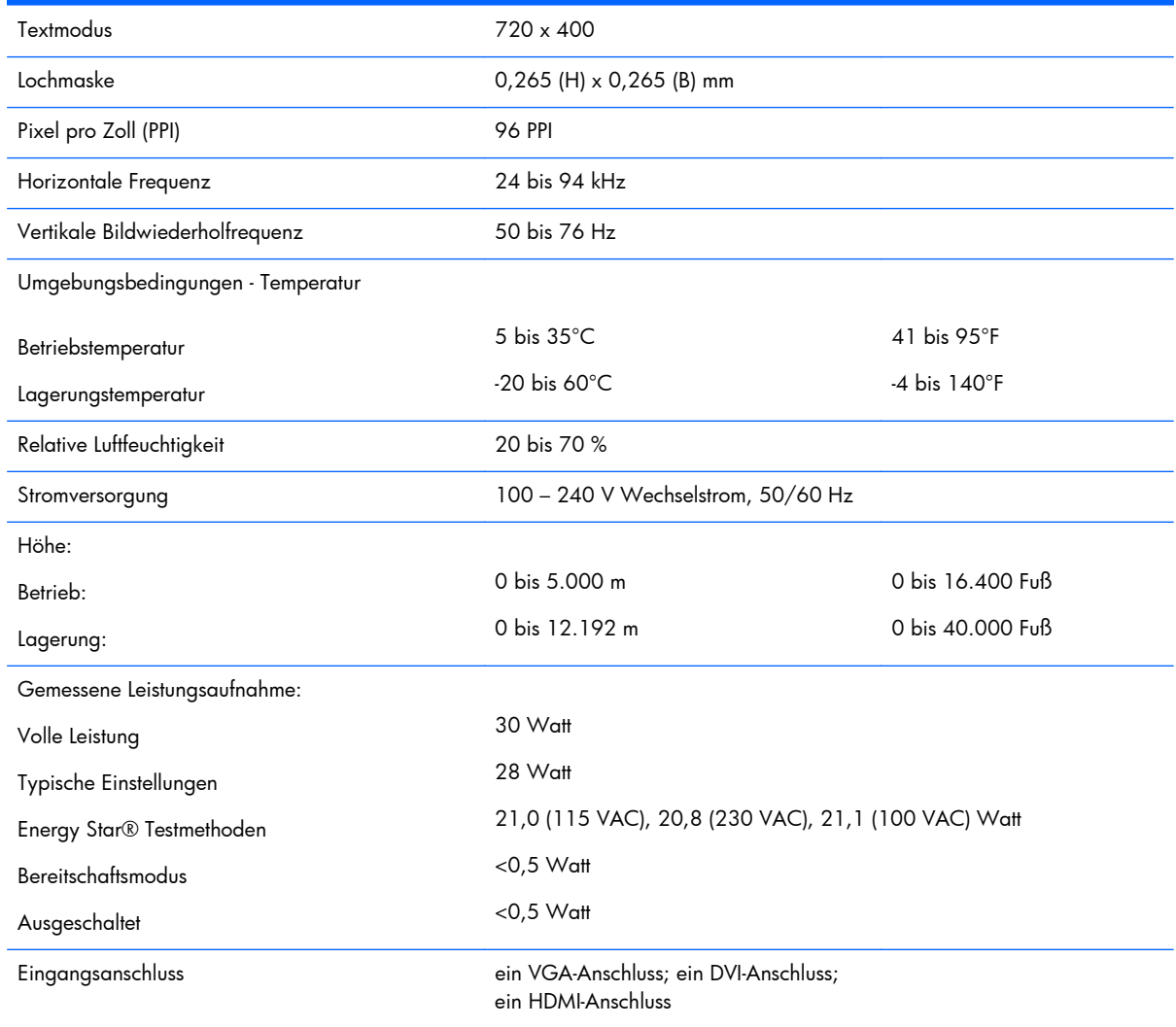

#### <span id="page-23-0"></span>**Tabelle A-3 Technische Merkmale des 23xi/23bw/23fi-Modells (Fortsetzung)**

## **25xi/25bw-Modelle**

#### **Tabelle A-4 Technische Merkmale der 25xi/25bw-Modelle**

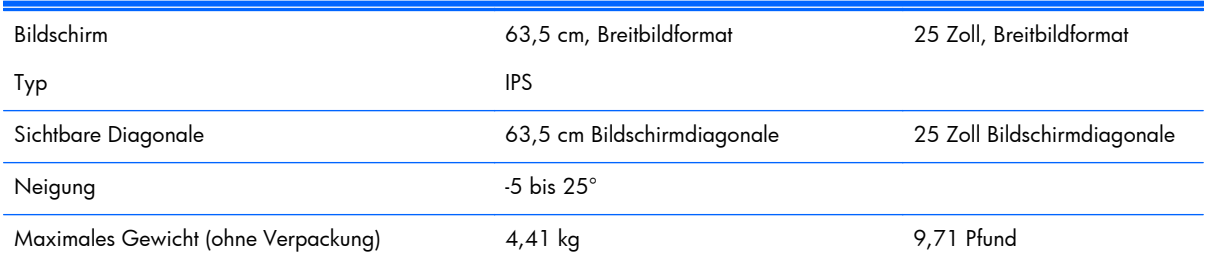

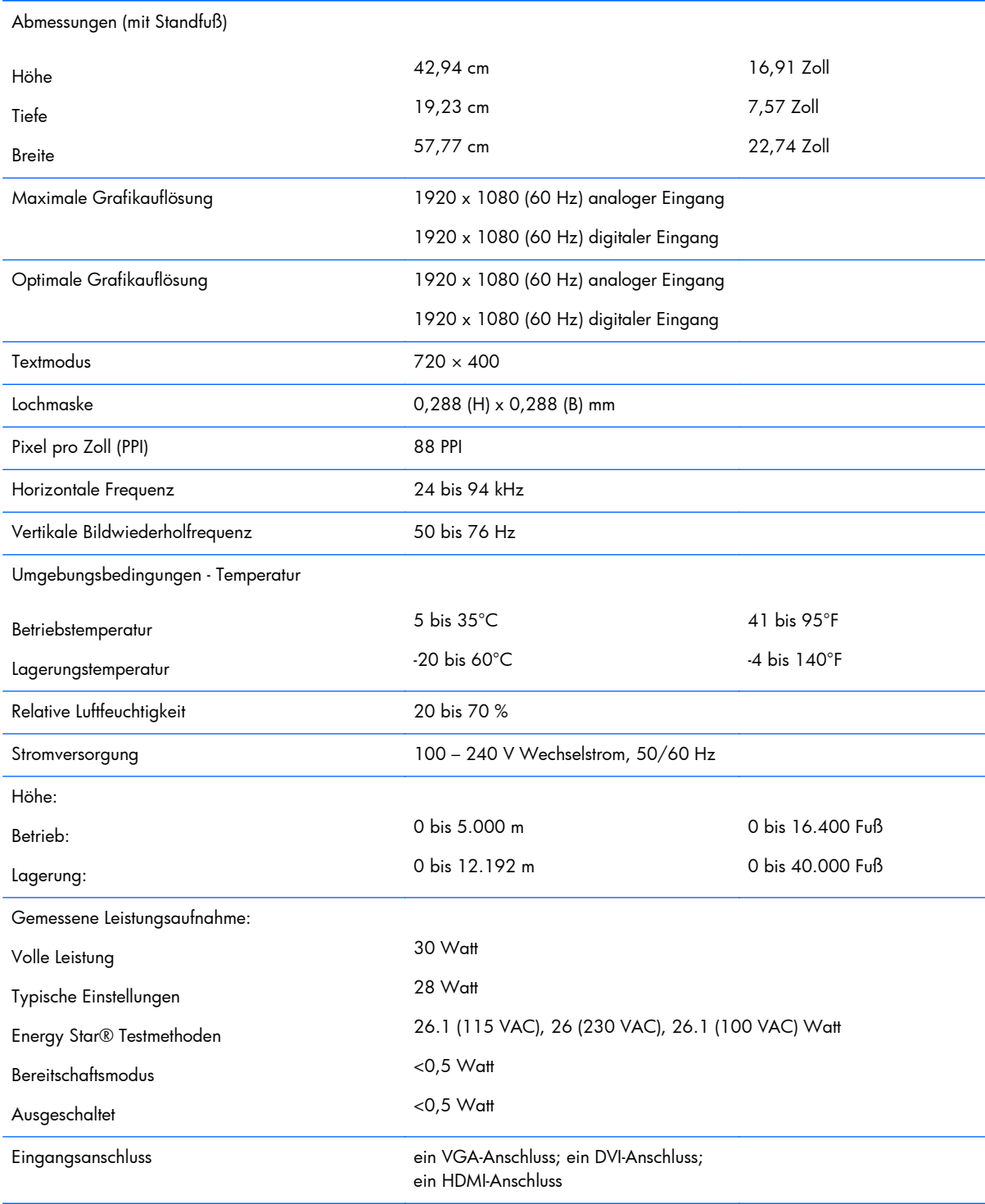

### **Tabelle A-4 Technische Merkmale der 25xi/25bw-Modelle (Fortsetzung)**

## <span id="page-25-0"></span>**27xi/27bw-Modelle**

#### **Tabelle A-5 Technische Merkmale der 27xi/27bw-Modelle**

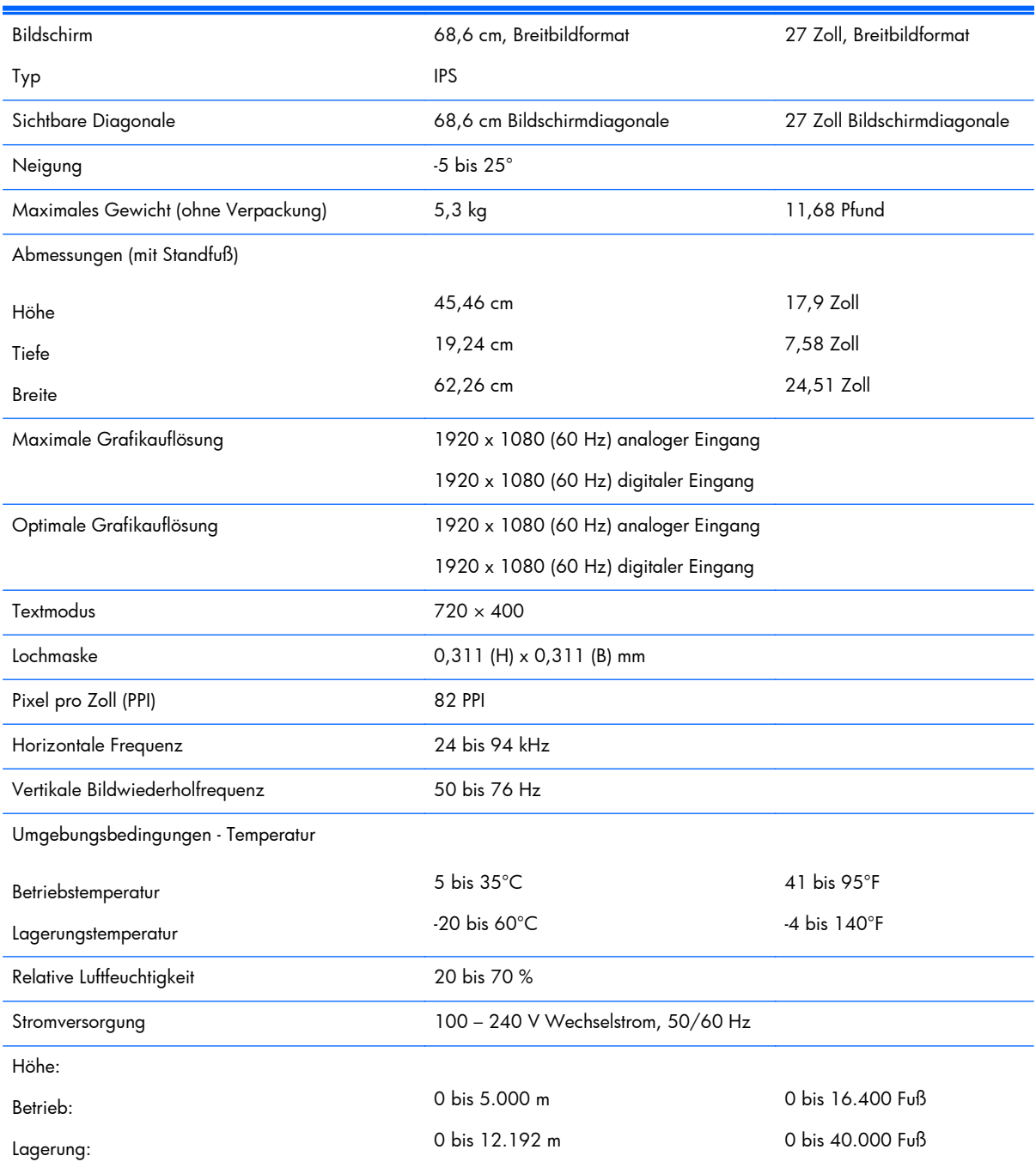

#### <span id="page-26-0"></span>**Tabelle A-5 Technische Merkmale der 27xi/27bw-Modelle (Fortsetzung)**

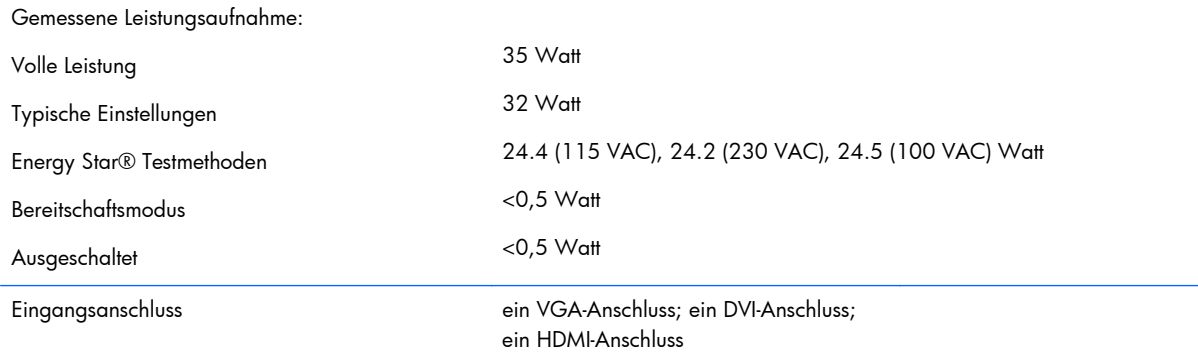

### **Erkennen voreingestellter Bildschirmauflösungen**

Folgende Bildschirmauflösungen werden am häufigsten verwendet und sind voreingestellt. Dieser Monitor erkennt die voreingestellten Modi automatisch, stellt die richtige Größe ein und zentriert die Bildschirmanzeige.

### **20-Zoll-Modelle**

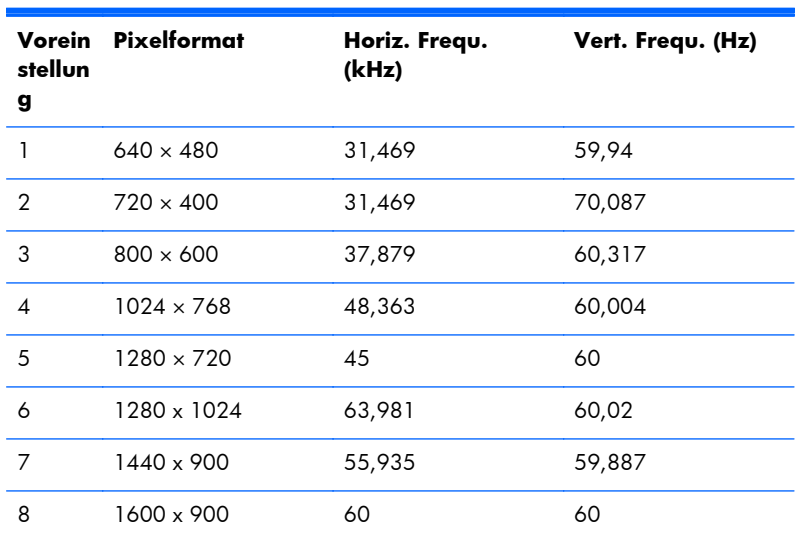

#### **Tabelle A-6 Voreingestellte Modi**

### **22-, 23-, 25-, 27-Zoll-Modelle**

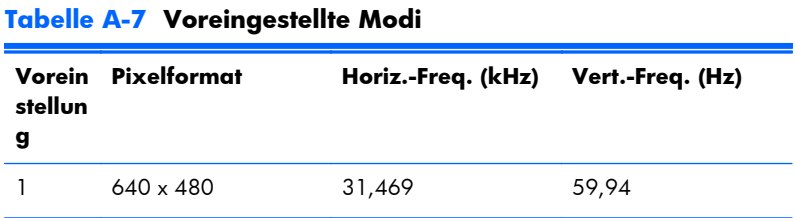

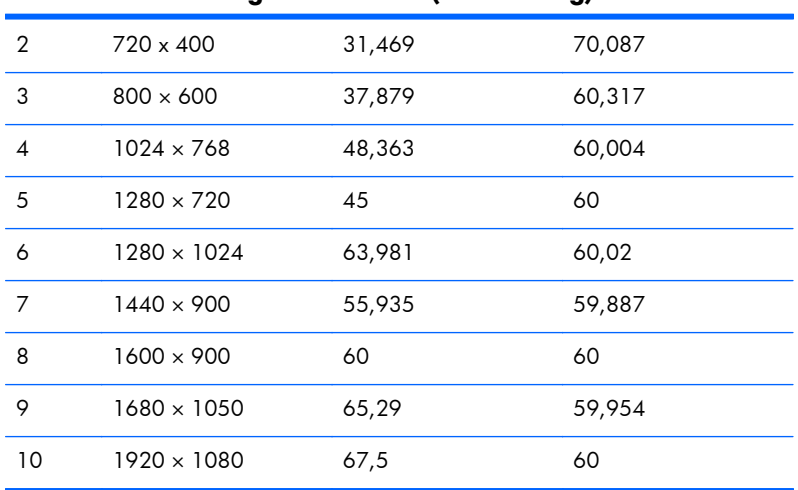

#### <span id="page-27-0"></span>**Tabelle A-7 Voreingestellte Modi (Fortsetzung)**

#### **Tabelle A-8 High Definition-Videoformate**

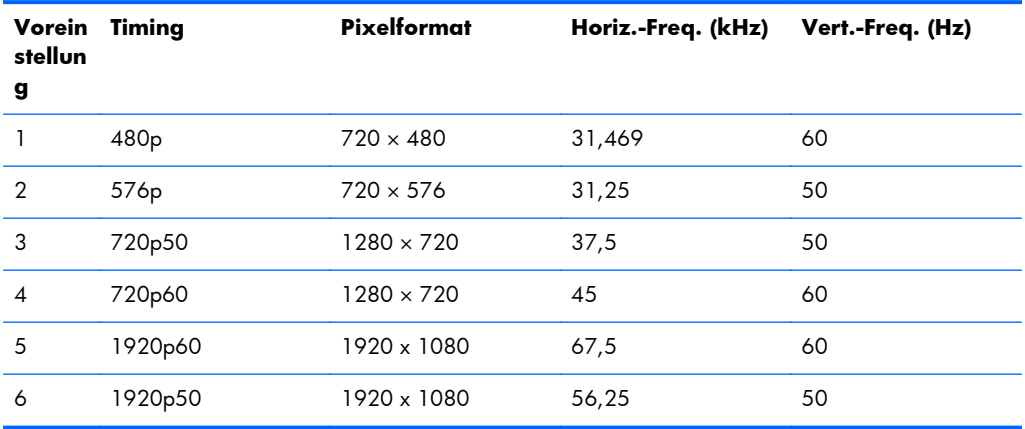

### **Netzadapter**

#### **Tabelle A-9 Stromversorgung, Adapter/Modelle**

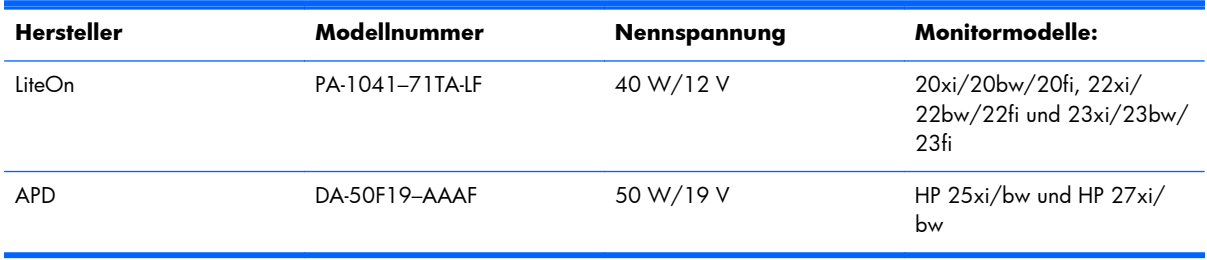

### <span id="page-28-0"></span>**Benutzerdefinierter Anzeigemodus**

Das Signal der Grafikkarte kann in folgenden Fällen u. U. einen nicht voreingestellten Modus erfordern:

- Wenn Sie keine Standardgrafikkarte verwenden.
- Wenn Sie keinen voreingestellten Modus verwenden.

In diesen Fällen müssen Sie möglicherweise die Bildschirmparameter über das OSD-Menü neu einstellen. Sie können an einzelnen oder allen Modi Änderungen vornehmen und diese speichern. Der Monitor speichert die neuen Einstellungen automatisch und erkennt den neuen Modus ebenso wie einen voreingestellten Modus. Zusätzlich zu den voreingestellten Modi können mindestens zehn Benutzermodi eingegeben und gespeichert werden.

### **Energiesparfunktion**

Der Monitor verfügt über eine Energiesparfunktion. Der Energiesparmodus wird aktiviert, sobald der Monitor kein horizontales und/oder vertikales Sync-Signal erkennt. Der Monitorbildschirm wird dunkel, die Hintergrundbeleuchtung wird ausgeschaltet, und die Betriebsanzeige-LED leuchtet gelb. Im Energiesparmodus verbraucht der Monitor 0,5 Watt. Der Normalbetrieb wird nach einer kurzen Aufwärmphase wieder aufgenommen.

Anweisungen zum Einstellen der Energiesparfunktionen (manchmal auch als Energieverwaltungsfunktionen bezeichnet) finden Sie im Handbuch Ihres Computers.

**HINWEIS:** Die oben beschriebene Energiesparfunktion kann nur genutzt werden, wenn der Monitor an einen Computer angeschlossen ist, der ebenfalls Energiesparfunktionen unterstützt.

Über die Einstellungen der Energiesparfunktion des Monitors können Sie außerdem festlegen, dass der Monitor nach einem bestimmten Zeitraum auf geringen Stromverbrauch umschaltet. Wenn der Monitor auf geringen Stromverbrauch umgeschaltet hat, leuchtet die LED-Betriebsanzeige gelb.